# Instructie nieuwe aanvraag zuurstof therapie

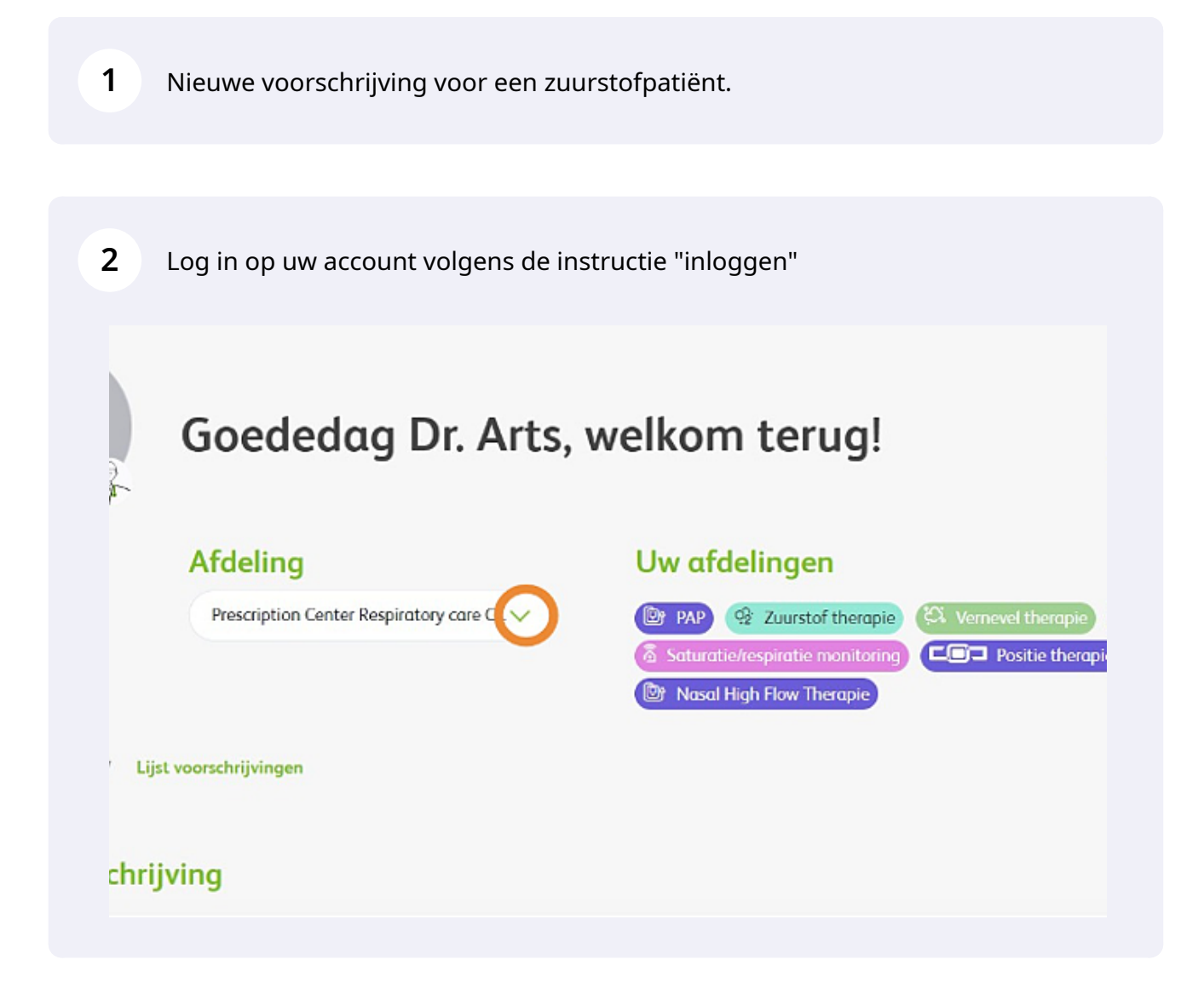

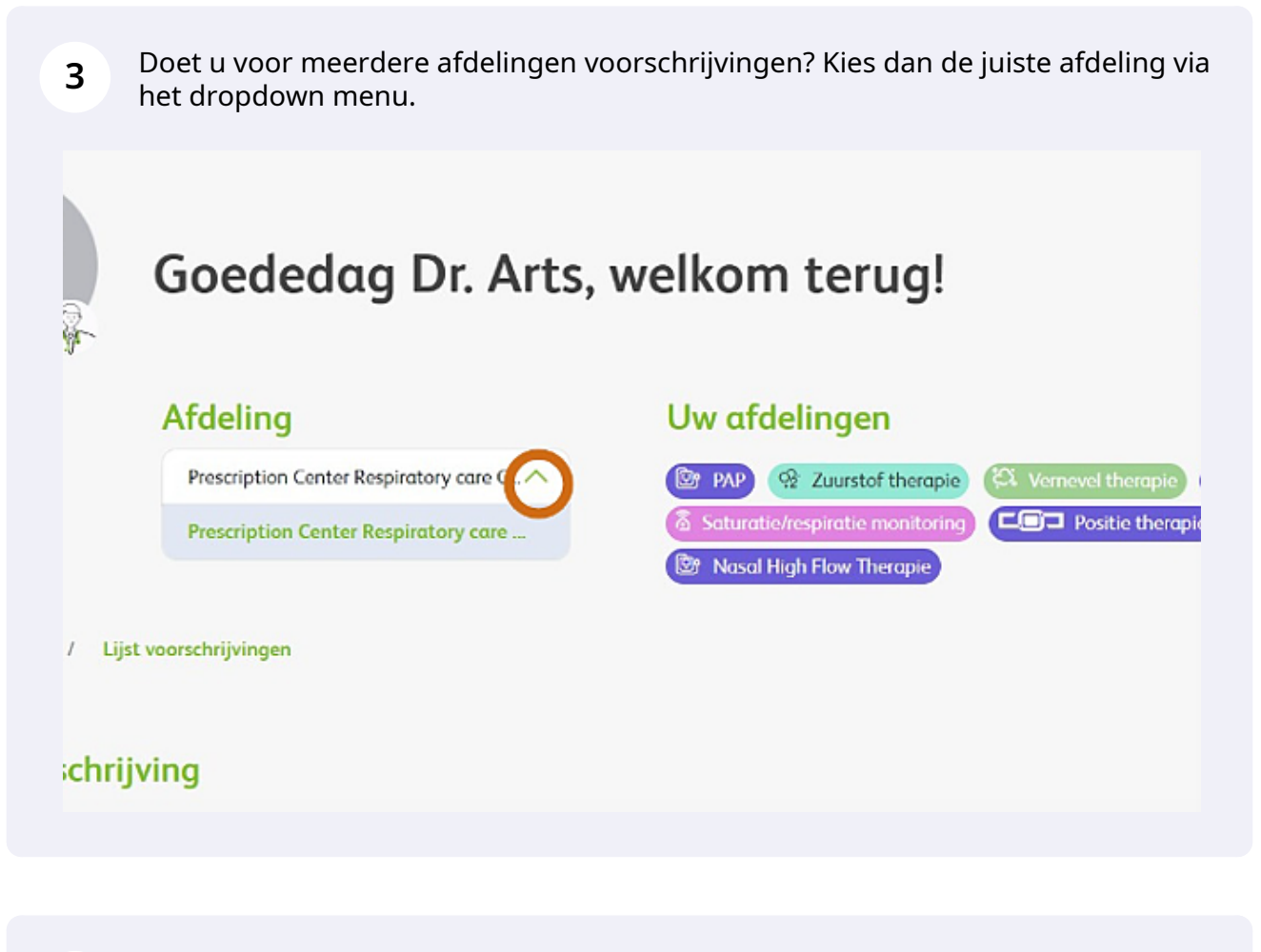

**4** Klik op 'Nieuwe voorschrijving' om een nieuwe aanvraag te starten. Let op: de velden met een rode sterretje zijn verplicht.

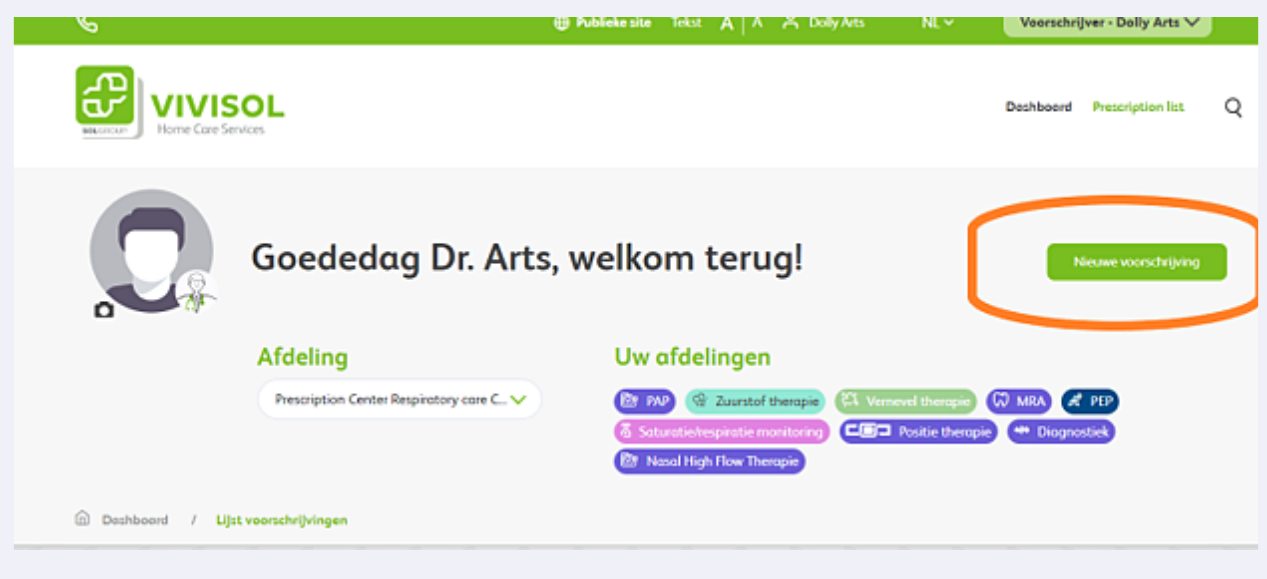

Kies de juiste therapie

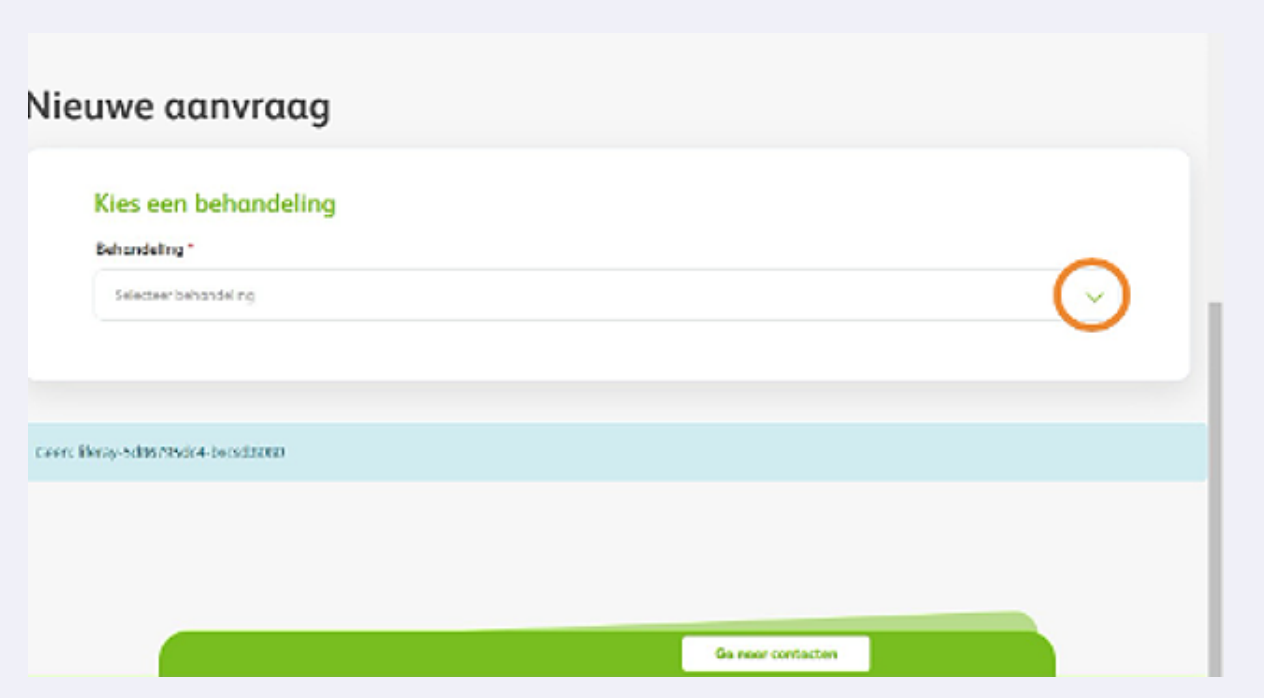

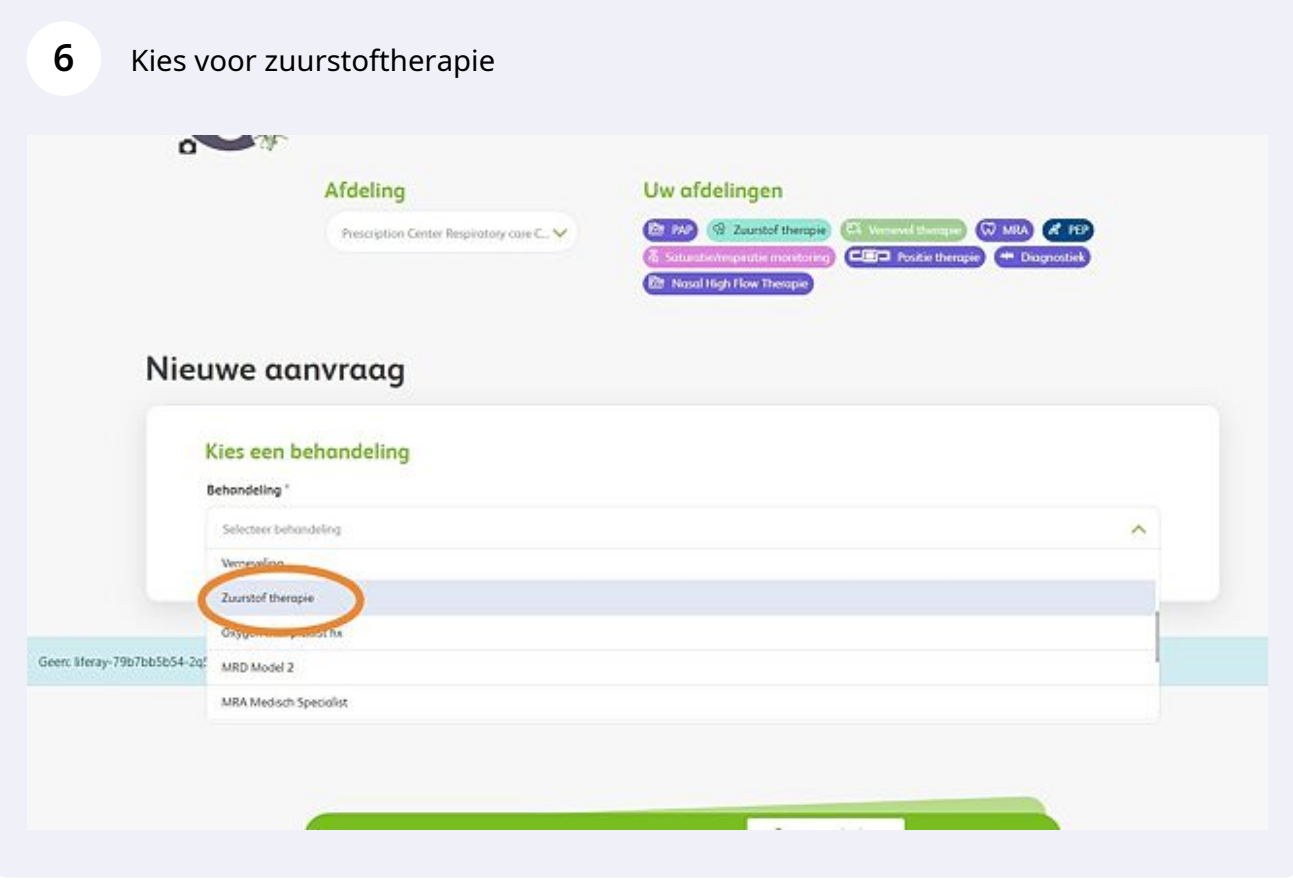

Made with Scribe - https://scribehow.com 3

**7** Kies de naam van de voorschrijver via het dropdown menu. Het invullen van 'Patiëntnummer instelling' is optioneel.

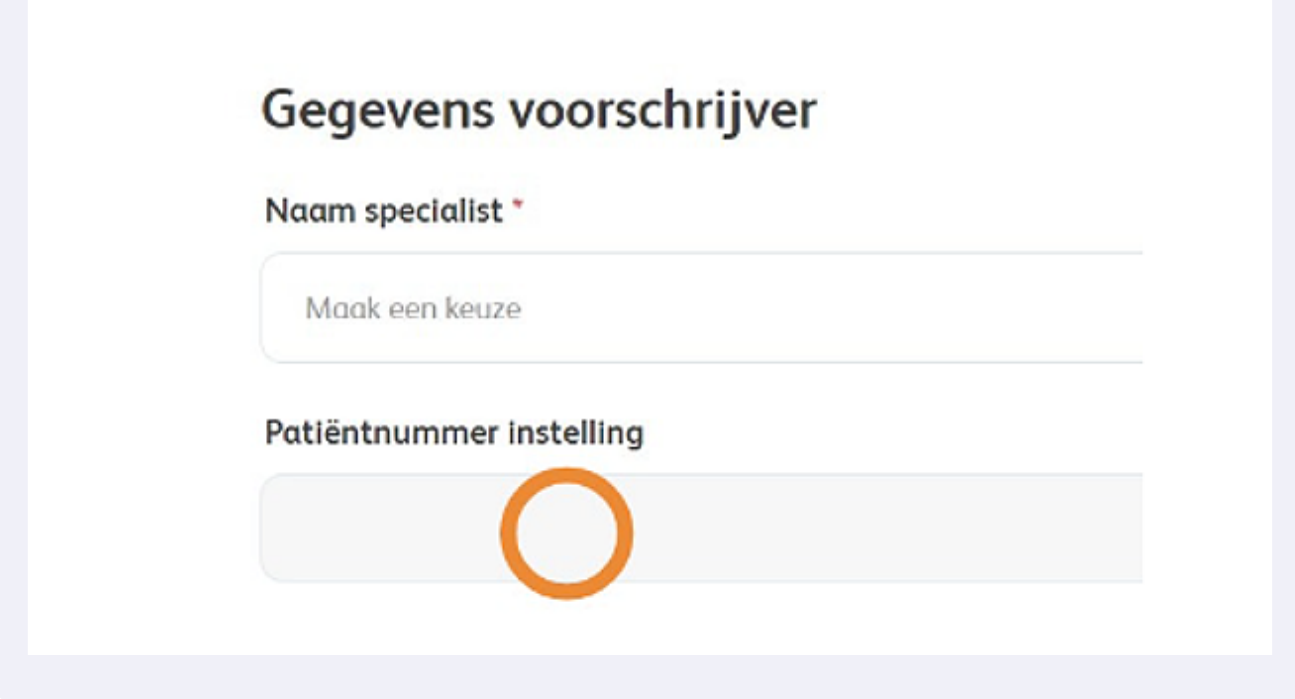

Voer alle patiëntgegevens in. Heeft u een patiënt zonder BSN, zoals internationale **8** patiënten? Dan vervallen enkele invulvelden.Patiëntaegevong Heeft de patiënt een burgerservicenummer (BSN)?  $<sup>3a</sup>$ </sup> Nee О BSN<sup>\*</sup> Geboortedatum \* dd/mm/yyyy

Made with Scribe - https://scribehow.com 4

**9**

Indien u geen of geen juiste BSN hebt : Voer bij Adres in: nieuw adres Nederland ( als de patient ook woonachtig is in Nederland. Vervolgens in het invoerveld:Adres zoeken... Voer hier straatnaam en huisnummer in, kies voor de juiste woonplaatsoptie en de restant velden zullen automatisch aangevuld worden. Is het BSN nummer goed ingevuld zullen de adresgegevens automatisch worden aangevuld.

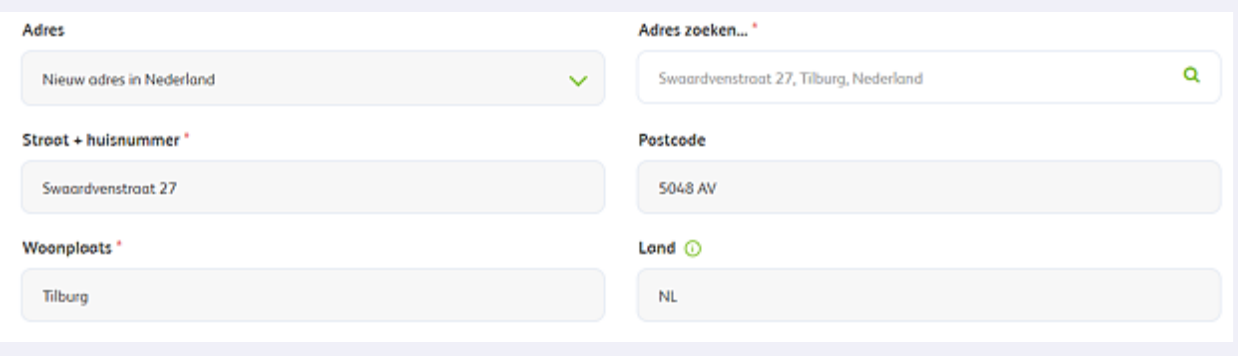

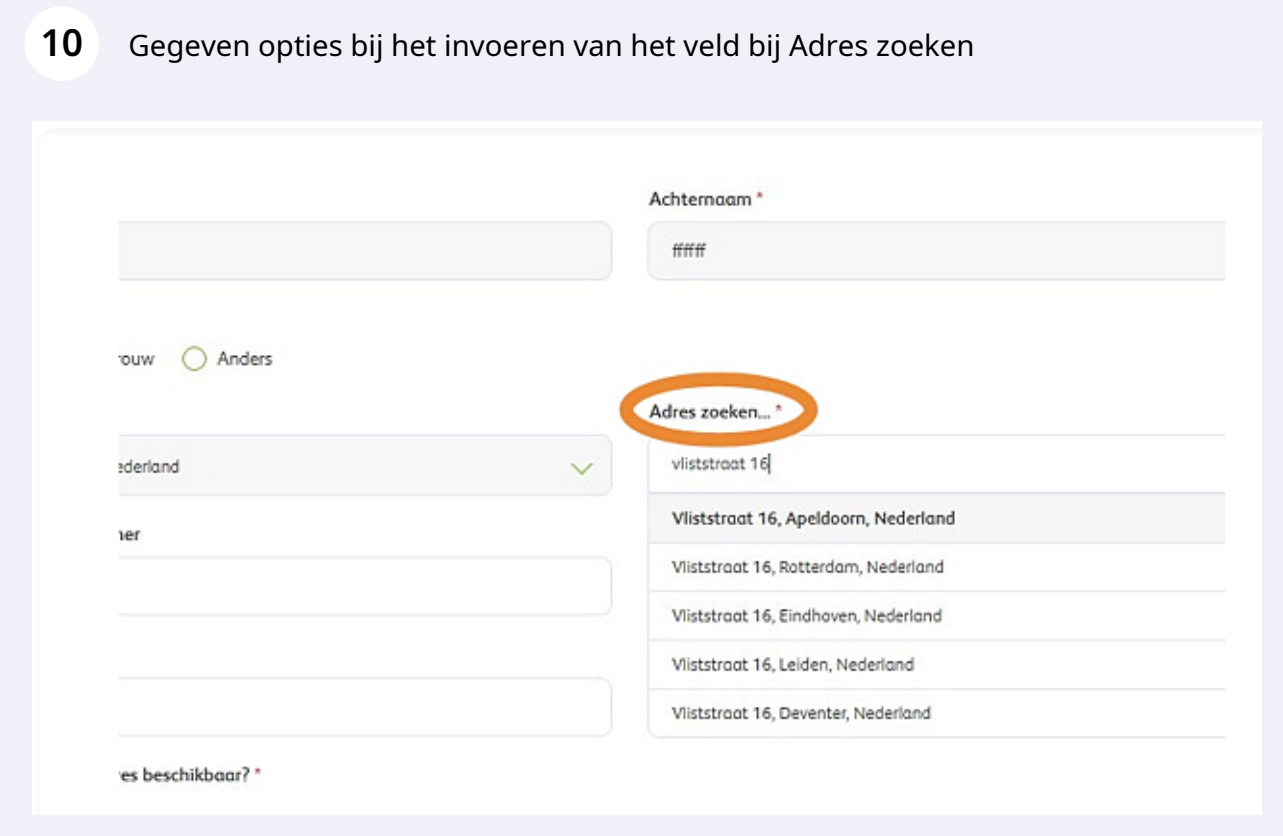

**11** Voer bij telefoonnummer van patiënt uit nederland eerst 31 als landnummer en en dan het (mobiele) telefoonnummer zonder de eerste 0. Bij een patiënt woonachtig in het buitenland, kiest u voor het juiste landnummer

## (Mobiel) Telefoonnummer\*

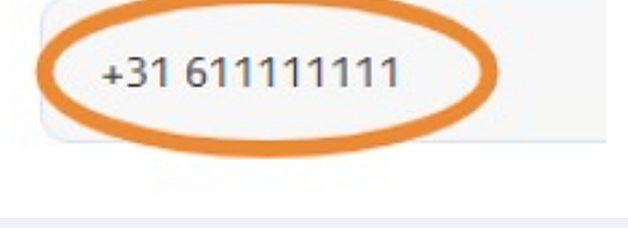

**12** Voer bij de velden "Zorgverzekeraar", en "polisnummer" de juiste gegevens indien nodig ( wanneer de Vecozo check niet werkt) Weet u het e-mailadres van een patiënt? Klik dan op 'Ja' bij 'Is er een e-mailadres beschikbaar'. Vul vervolgens het e-mailadres in.

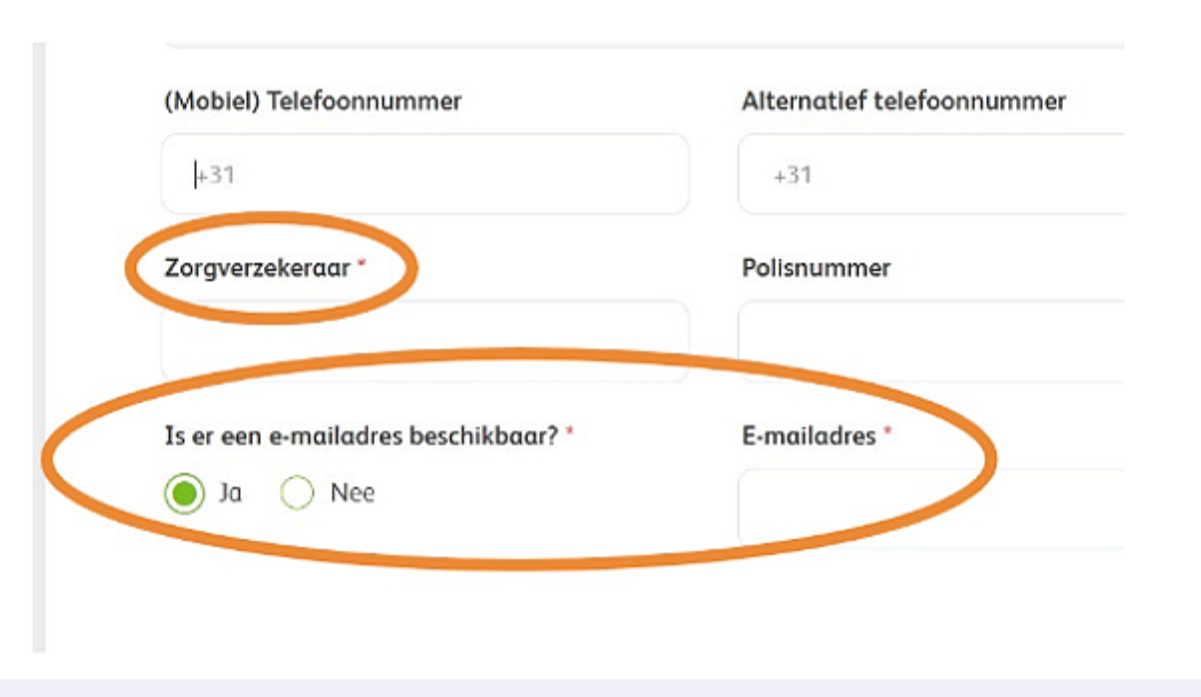

Wijkt het afleveradres voor de zuurstof af van de adresgegevens van de patiënt? Vink dit dan aan en vul het afleveradres in.

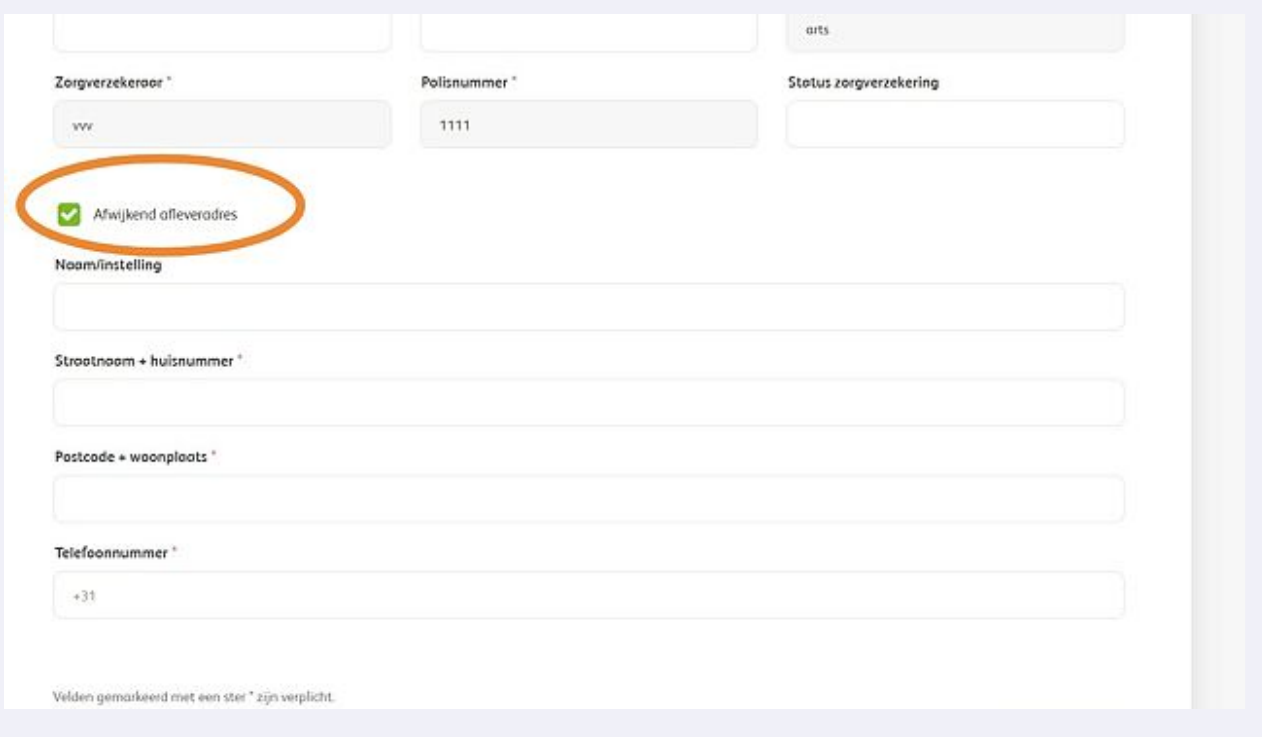

#### Klik op 'Volgende' of sla het formulier tussentijds op als concept.

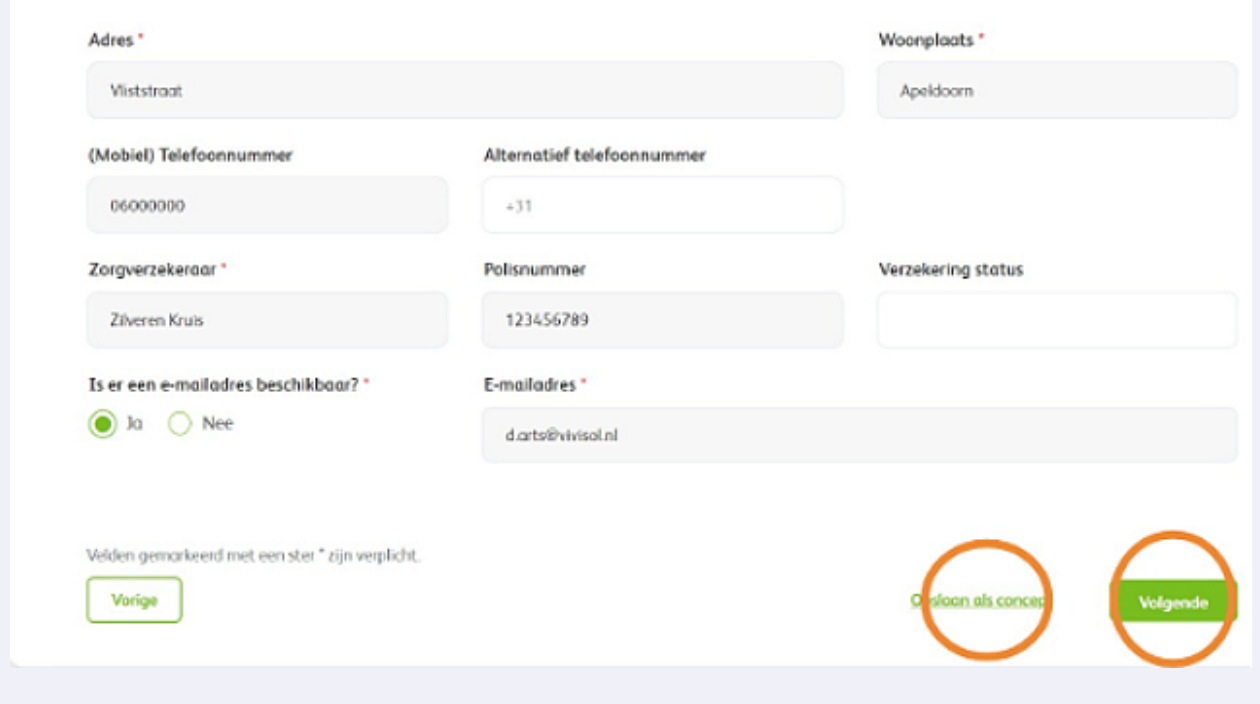

Selecteer de gewenste startdatum. Heeft u een specifieke datum? Vul dit dan in bij 'Leverdatum'.

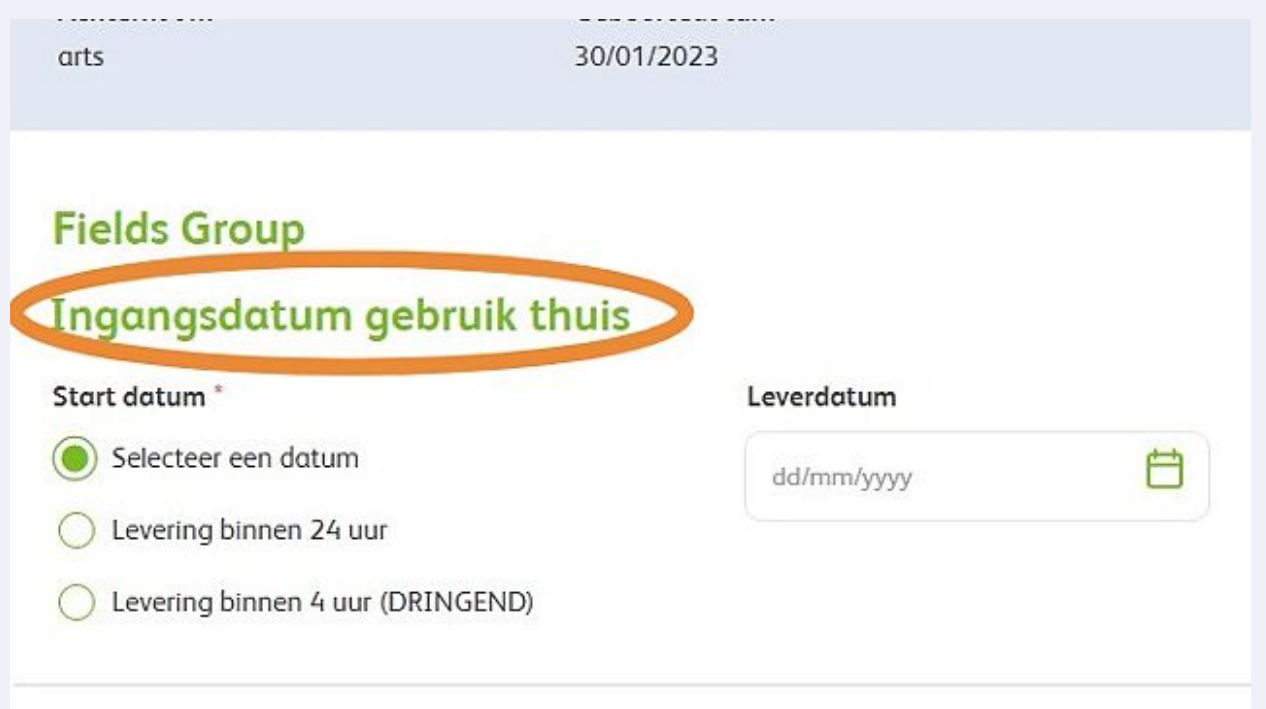

Let op: een spoedaanvraag buiten kantoortijden kan niet via dit systeem worden aangevraagd. Bel hiervoor 013-5231022.

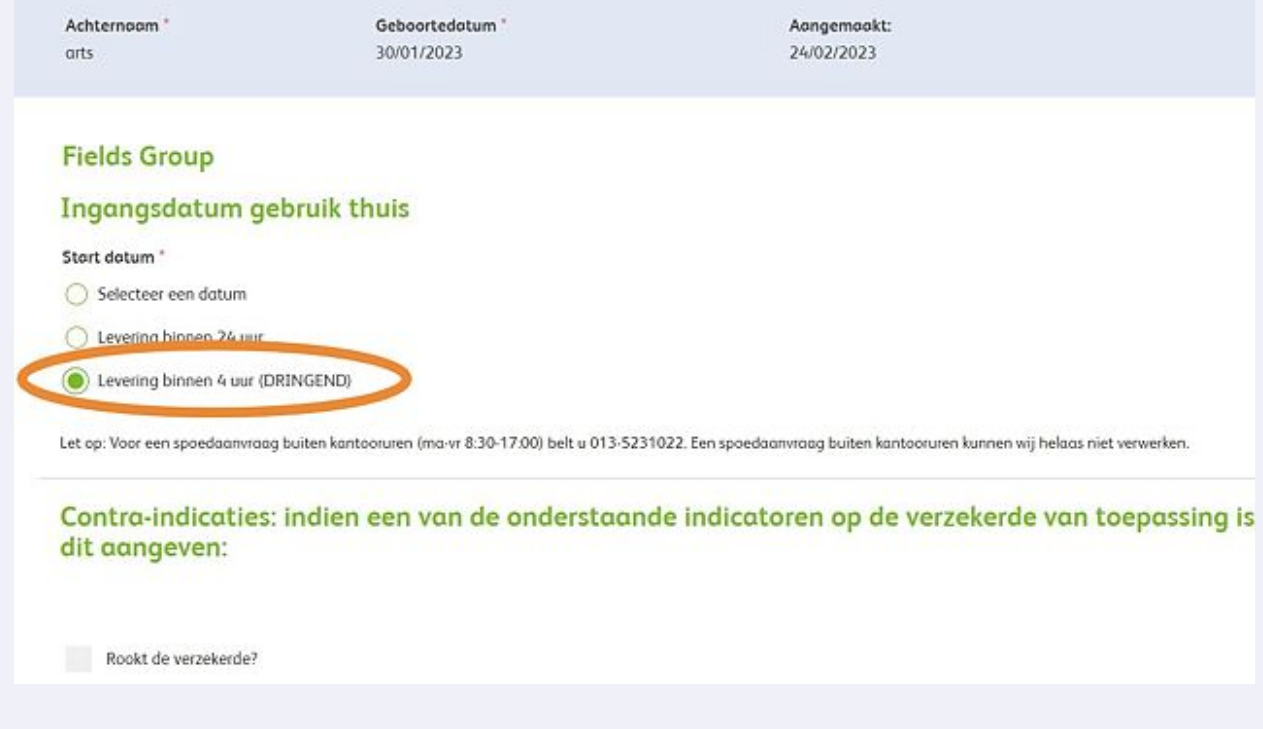

Voer de contra-indicatie gegevens verder in.

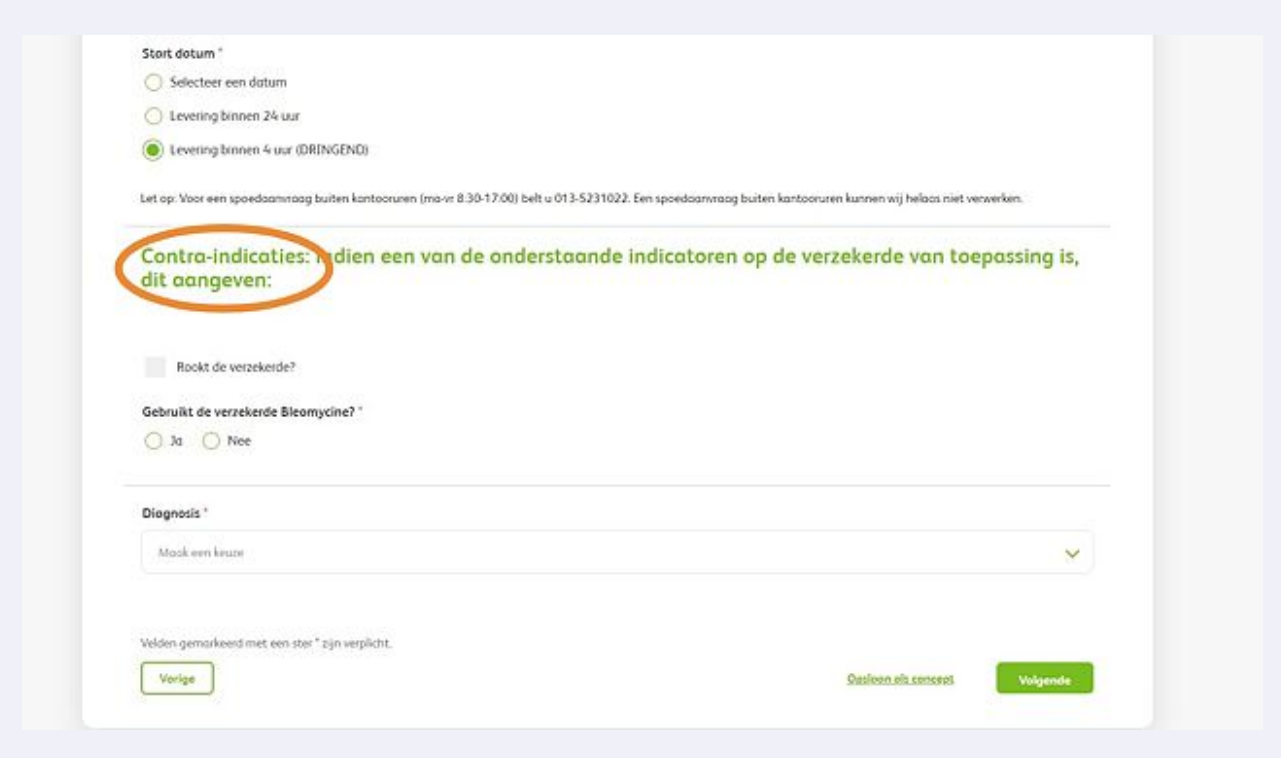

#### Kies door middel van het dropdownmenu de juiste diagnose

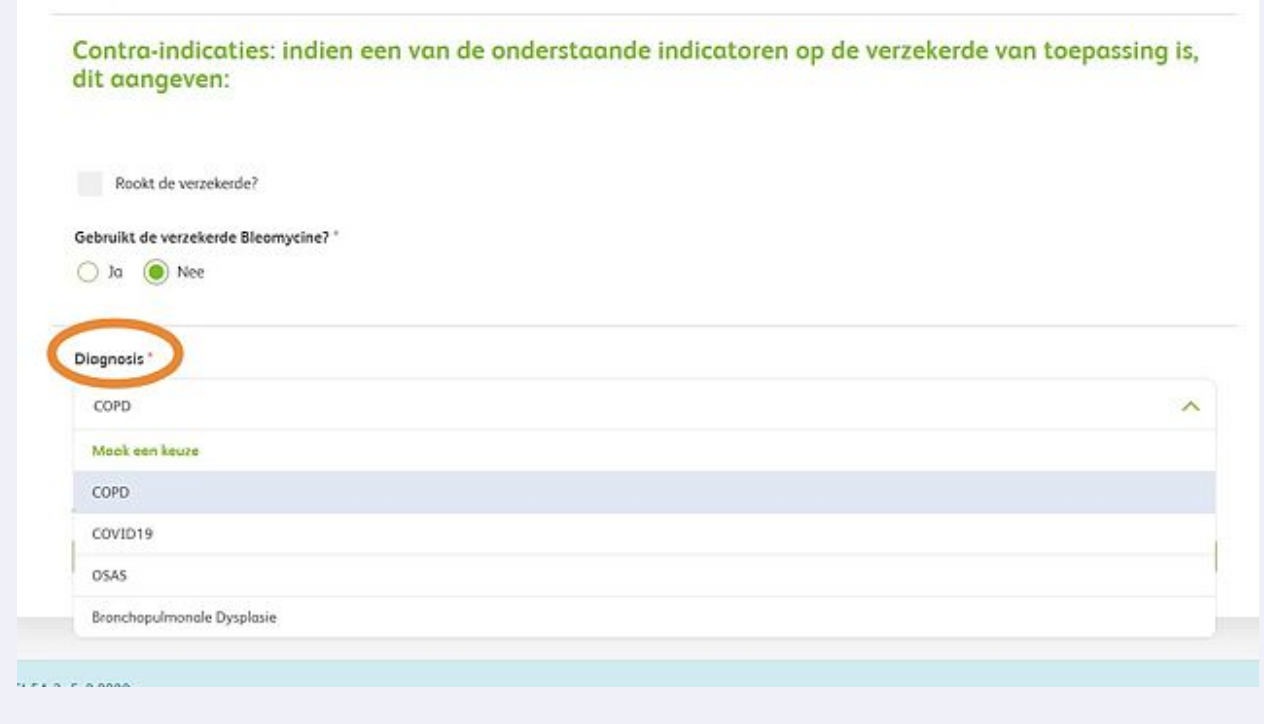

**19** Klik op 'Volgende' of sla het formulier tussentijds op als concept.

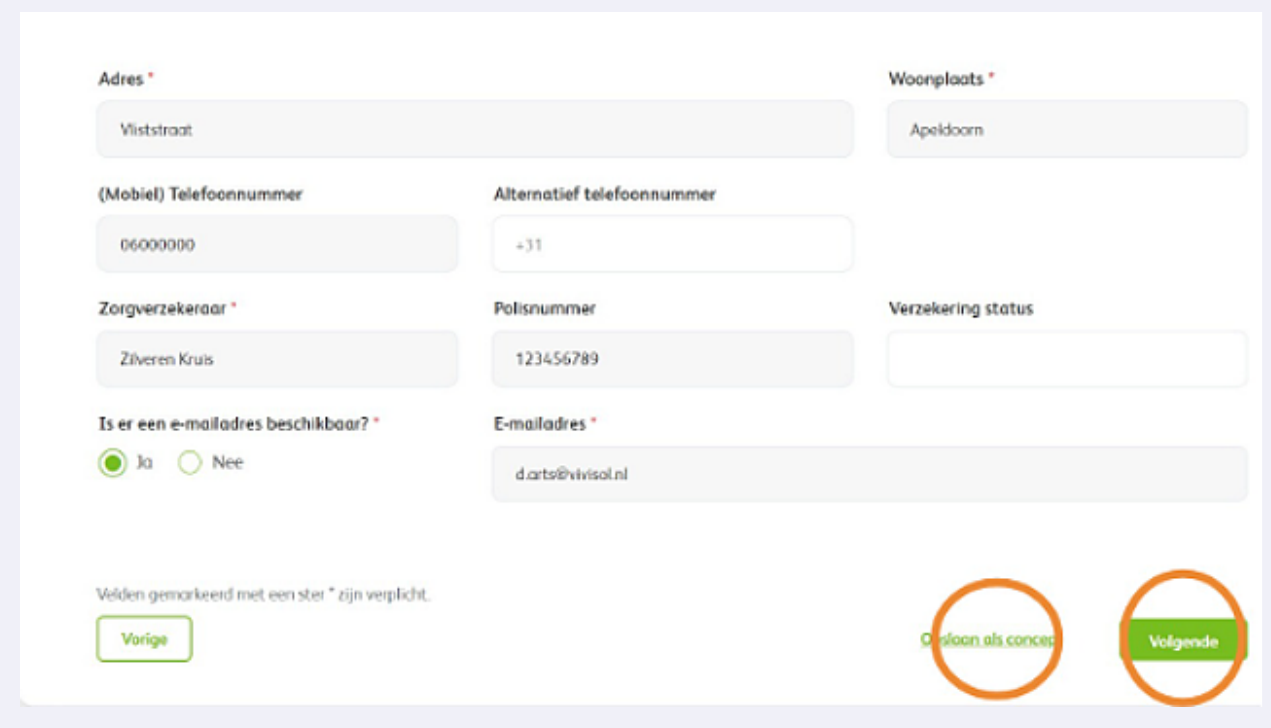

**20** Voer de dosering van de zuurstof in die de patiënt moet krijgen.

#### ing zuurstof in uren per dag

#### Dosering zuurstof in liters per r

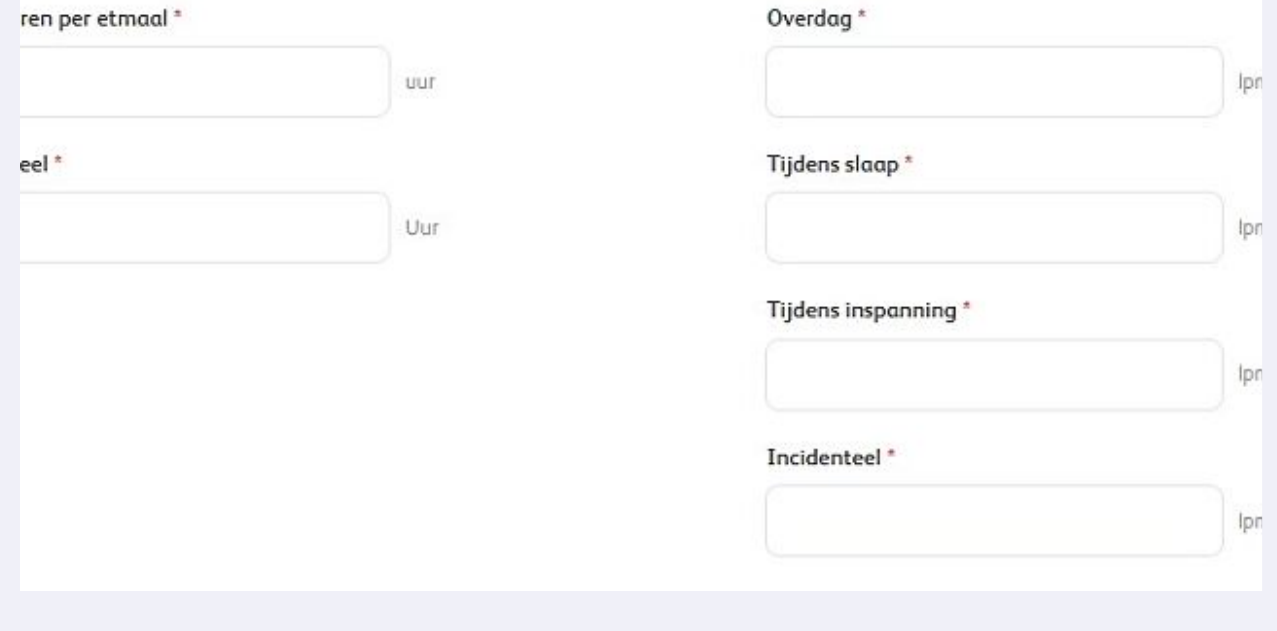

Voer de resterende gegevens in.

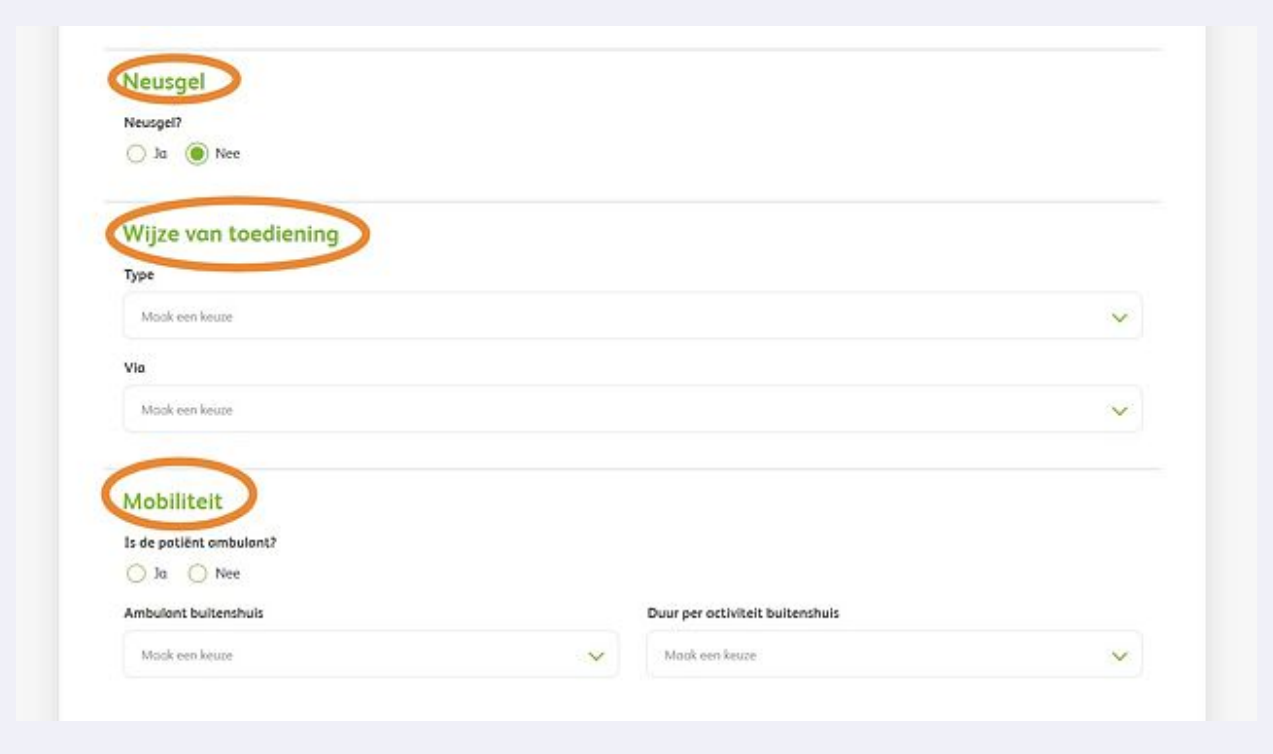

### Maak hiervoor gebruik van de dropdown velden.

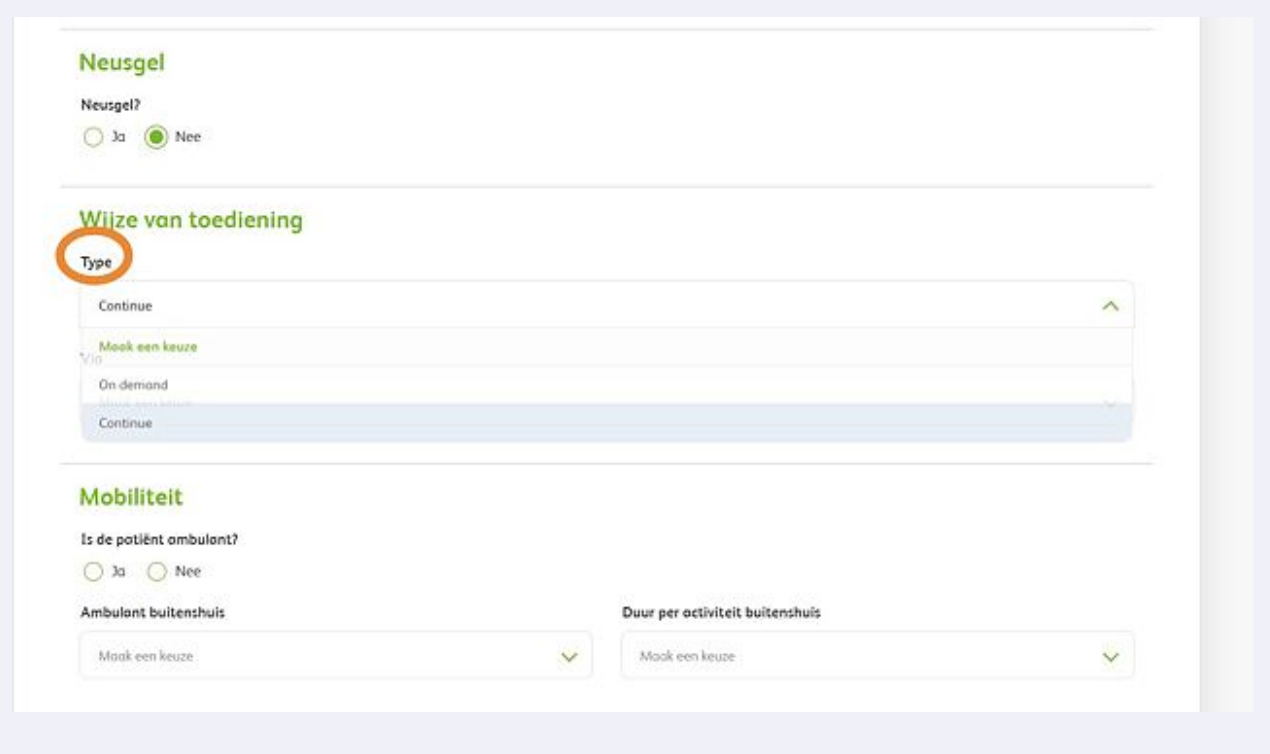

Maak gebruik van de dropdown velden

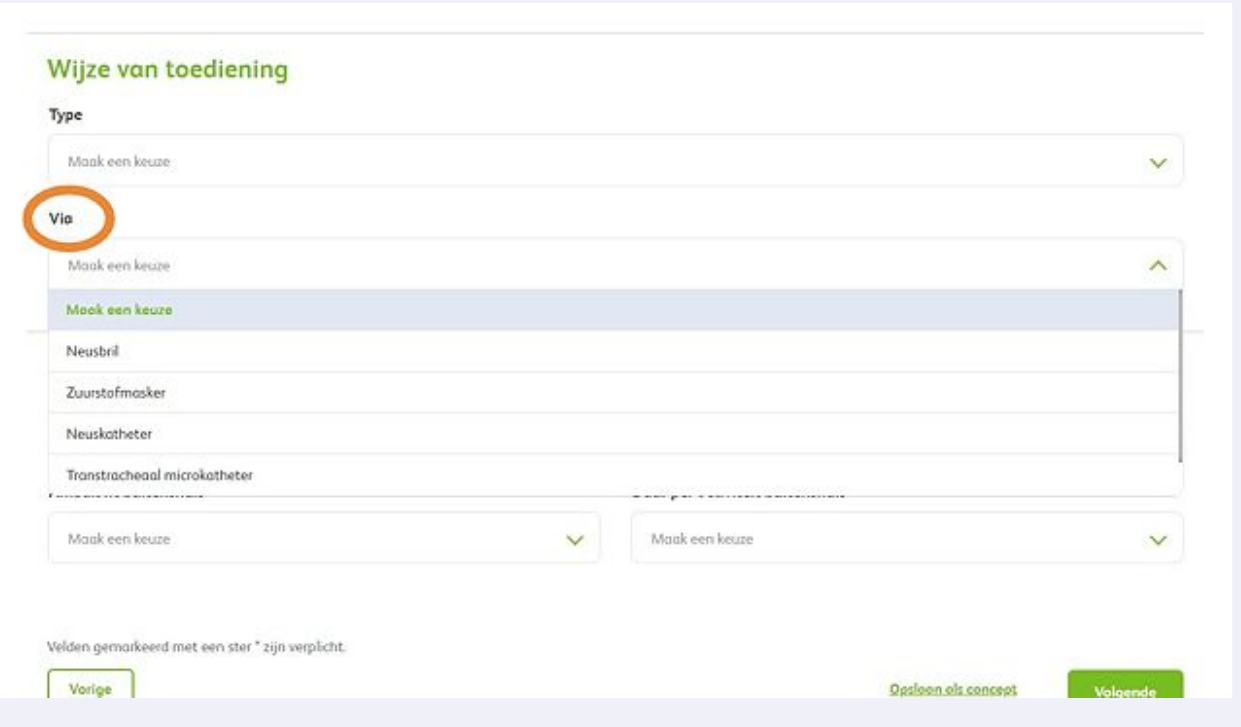

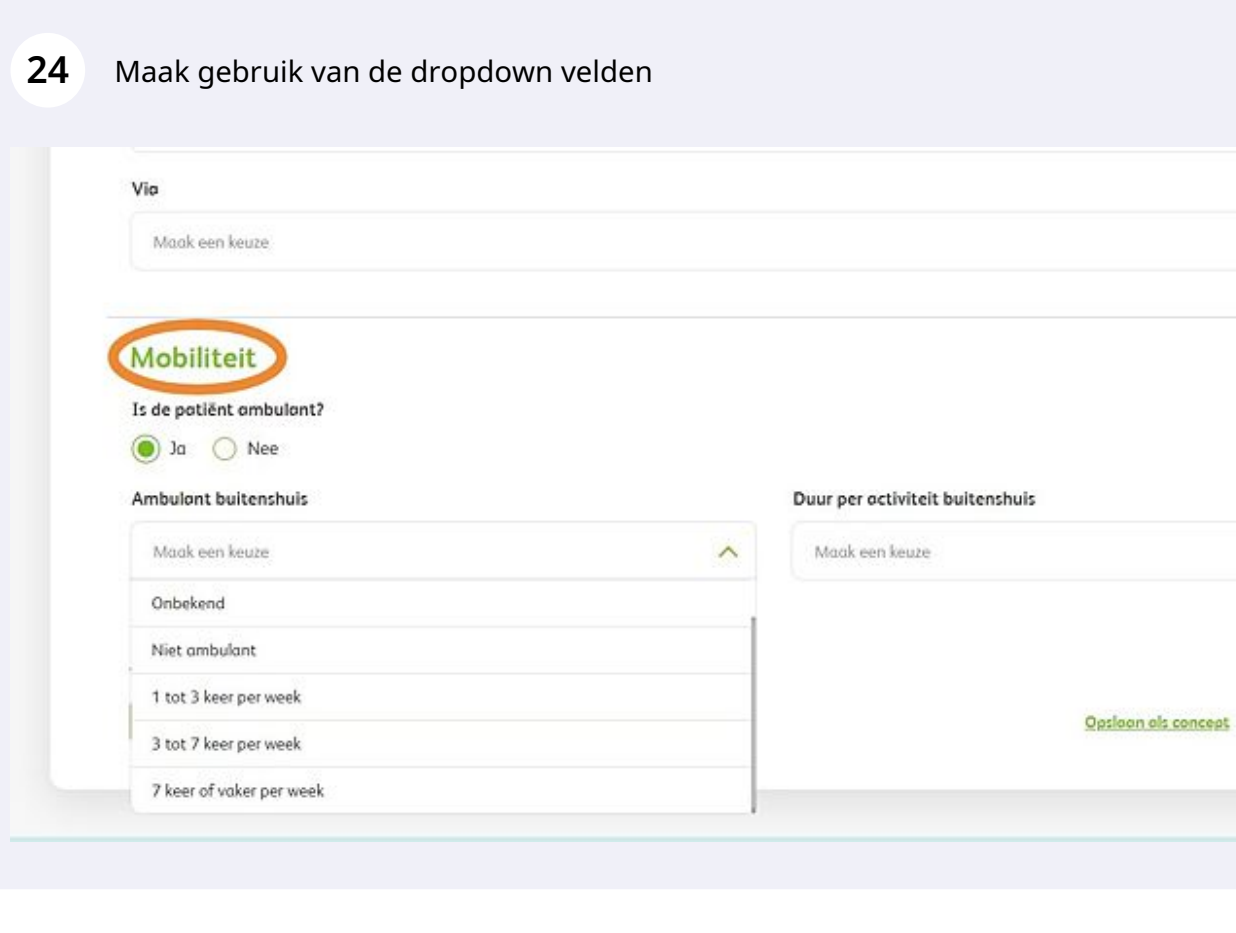

Maak gebruik van de dropdown velden

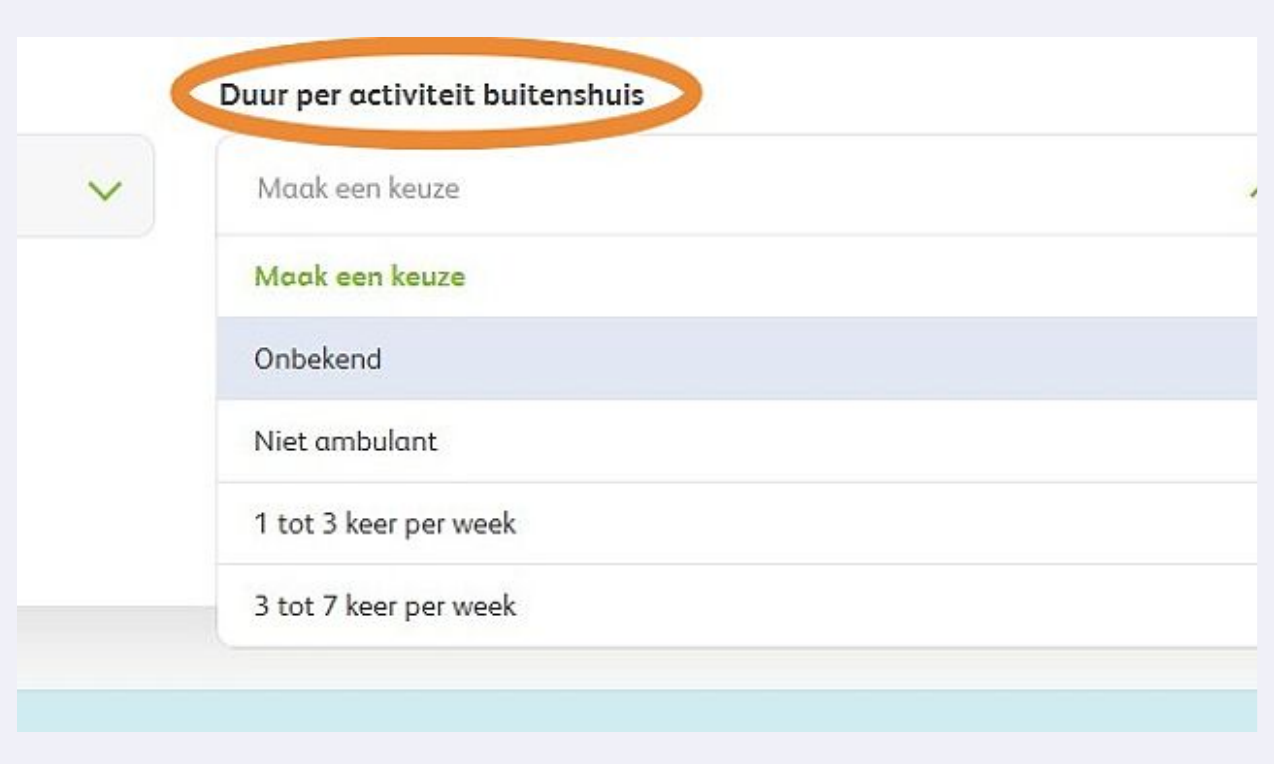

Klik op 'Volgende' of sla het formulier tussentijds op als concept.

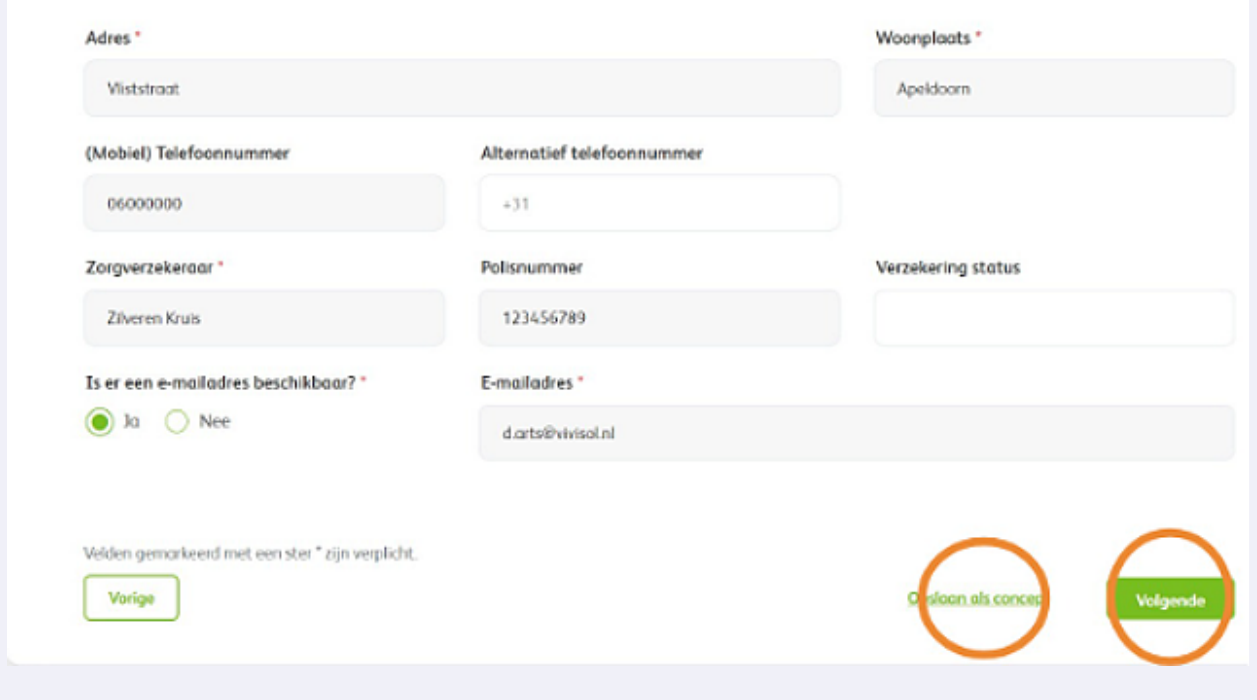

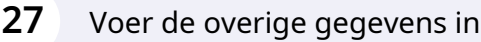

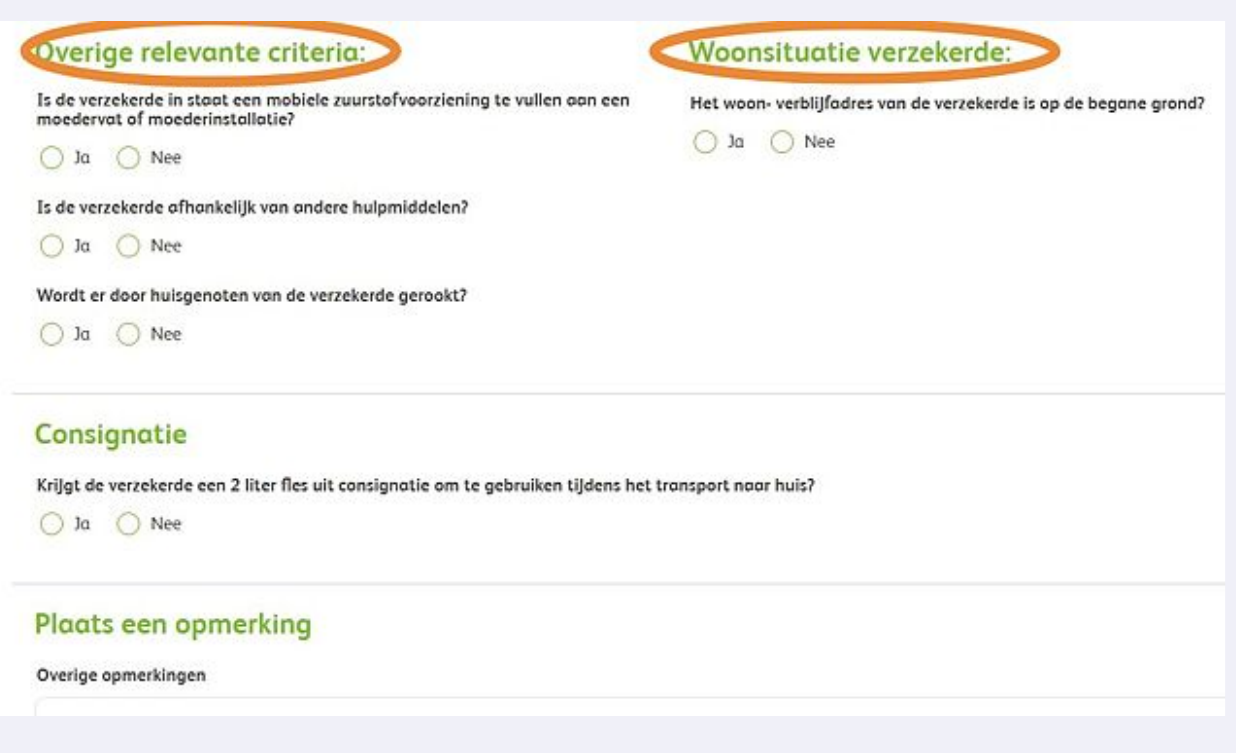

Geef aan of er een lift aanwezig is, wanneer de patiënt niet op de begane grond woont.

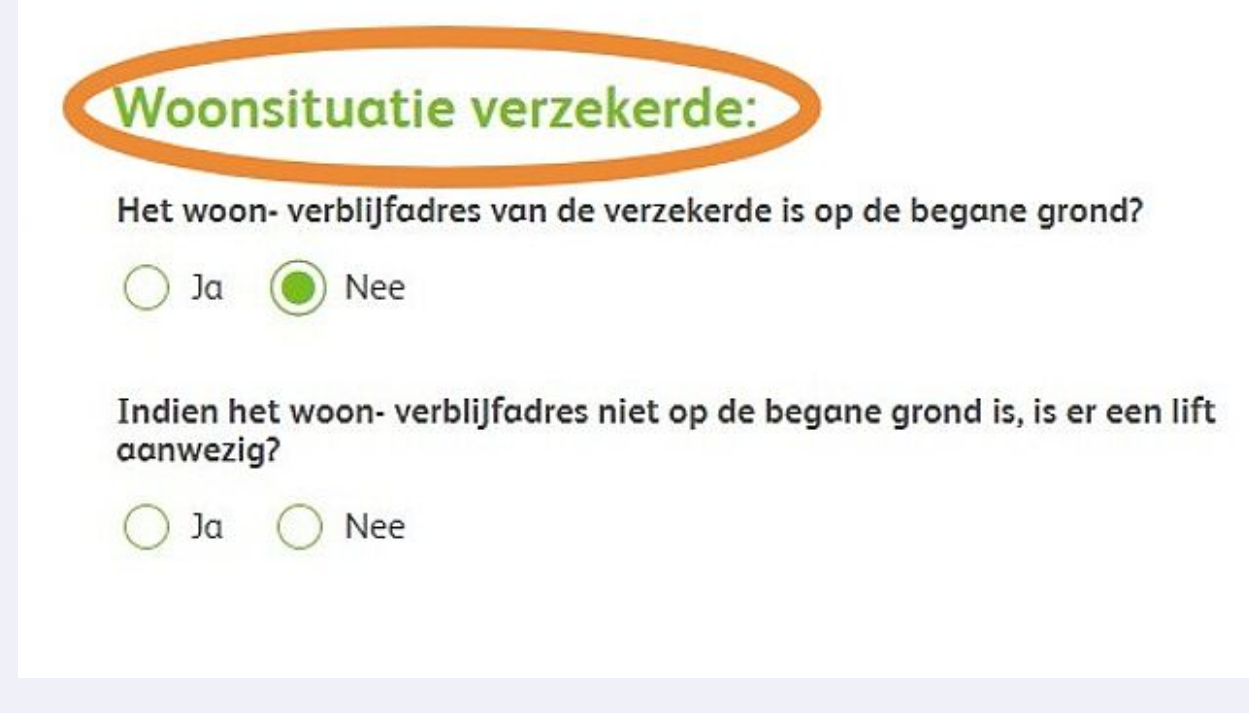

**29** Geeft u de patiënt een 2 liter fles mee voor de transport naar huis? Voer dan het serienummer van de fles in.

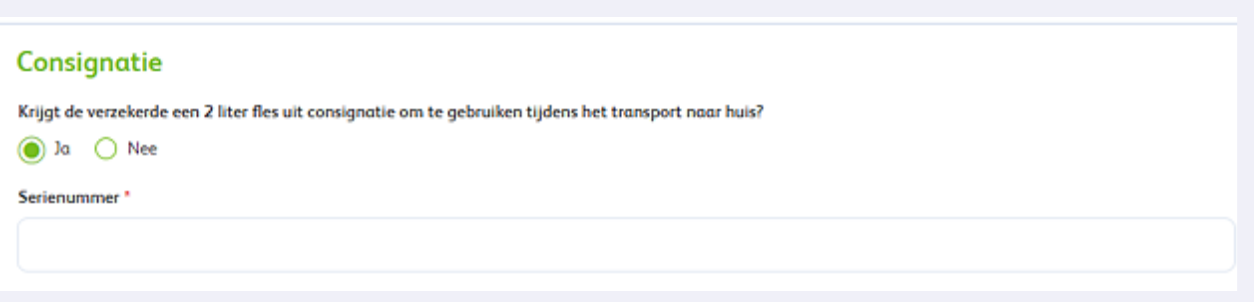

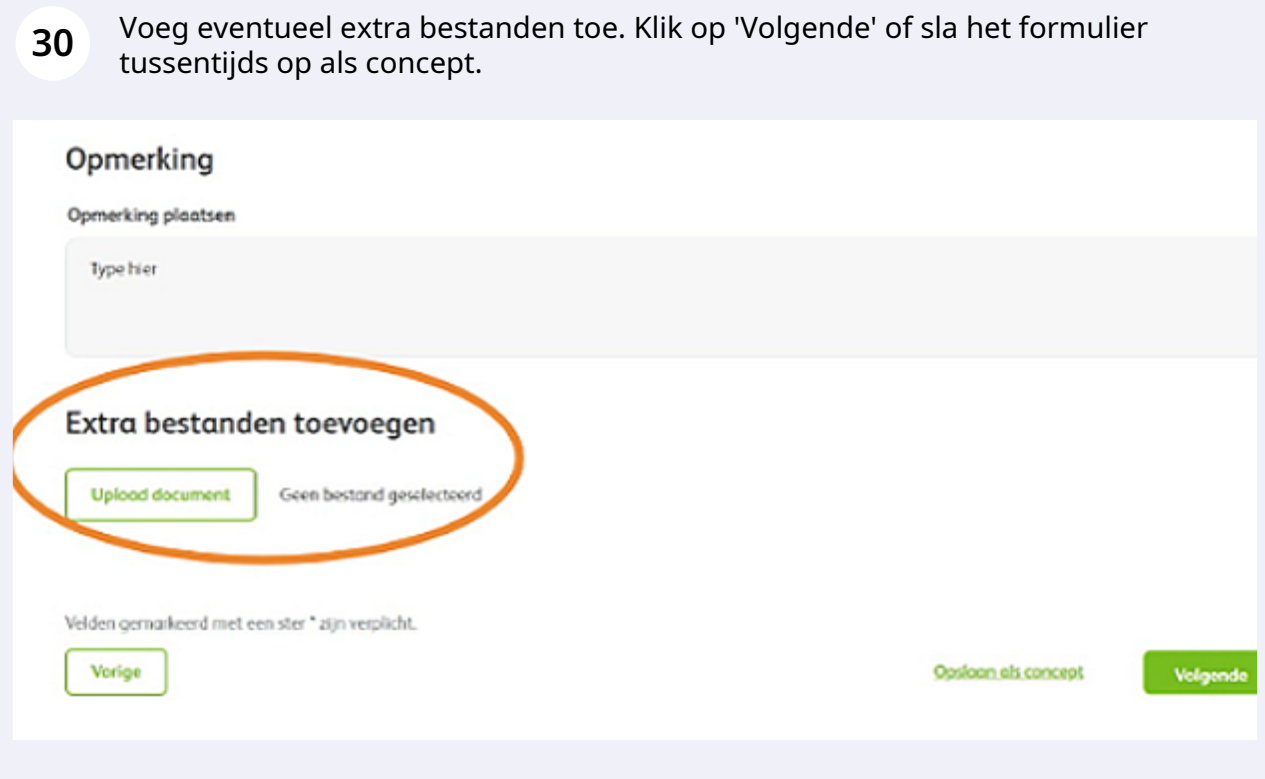

**31** U ziet nu een overzicht van de ingevoerde patiëntgegevens. Controleer de gegevens en klik op 'Versturen'.

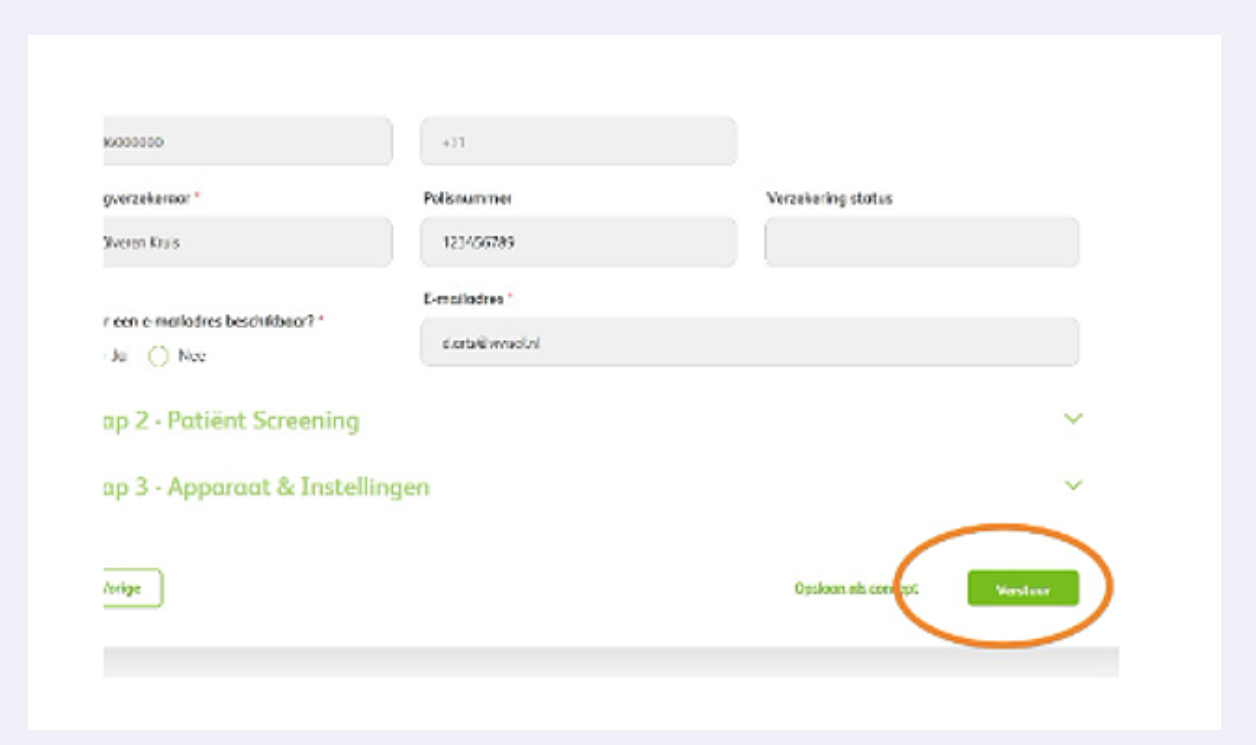

**32** Uw aanvraag is verzonden.**Afdeling** Uw afdelingen <sup>Q</sup> Zuurstof therapie **EX** Vernevel therapie **C**<sub>f</sub> PAP Prescription Center Respiratory care C... ∨ **EGE** Positie therapie 6 Saturatie/respiratie monitoring <sup>1</sup> Nasal High Flow Therapie Nieuw Verzoek verzonden